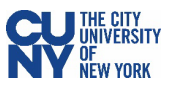

# MS Outlook Cleanup

## **Sort by Size [Outlook 365, 2021]**

- 1. Open your Outlook desktop client.
- 2. Click on the Filter dropdown arrow at the top of your mailbox

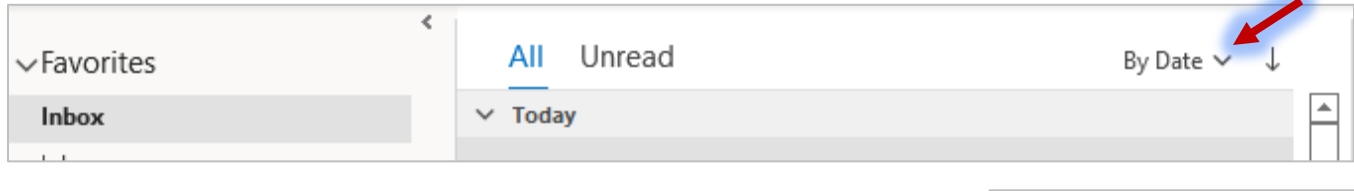

- 3. Select **Size** from the **Arrange by** list.
- 4. Your emails will be sorted into size-based categories you will be able to expand and collapse each category as needed.

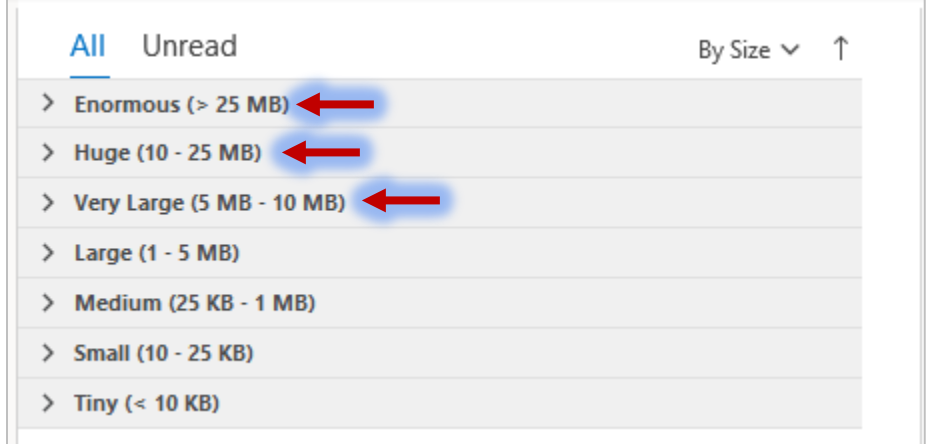

- 5. Go through your emails in the **Enormous, Huge,** and **Very Large** categories and delete all unnecessary emails. You can also save and delete attachments without deleting the actual email (see page 3).
- 6. To return back to your default chronological view, click on the Filte dropdown arrow and select **Date**.

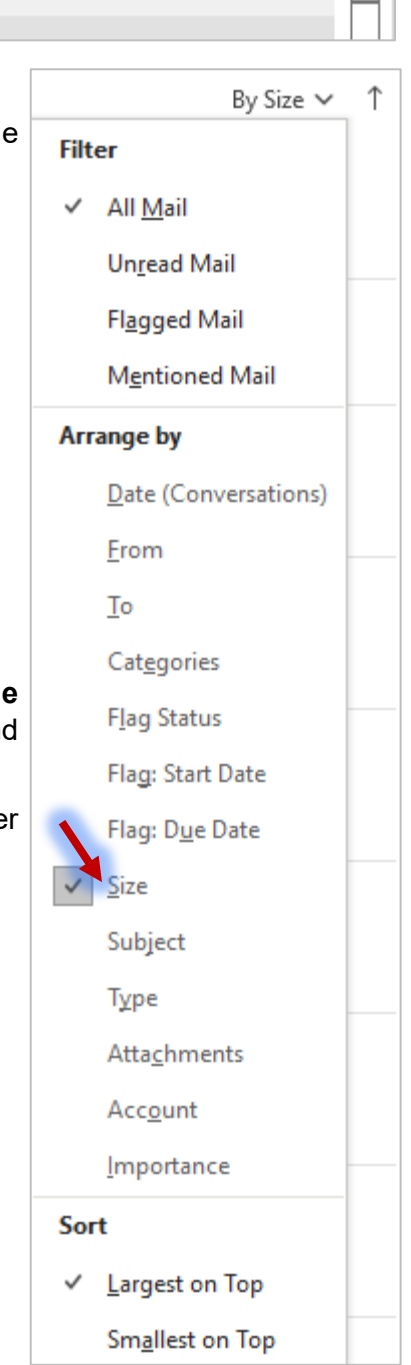

## **Sort by Size [Outlook 2016]**

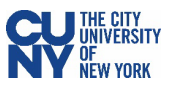

- 1. Open your Outlook desktop client.
- 2. Right-click on the column headings in your mailbox. Select **Arrange By** and **Size**.

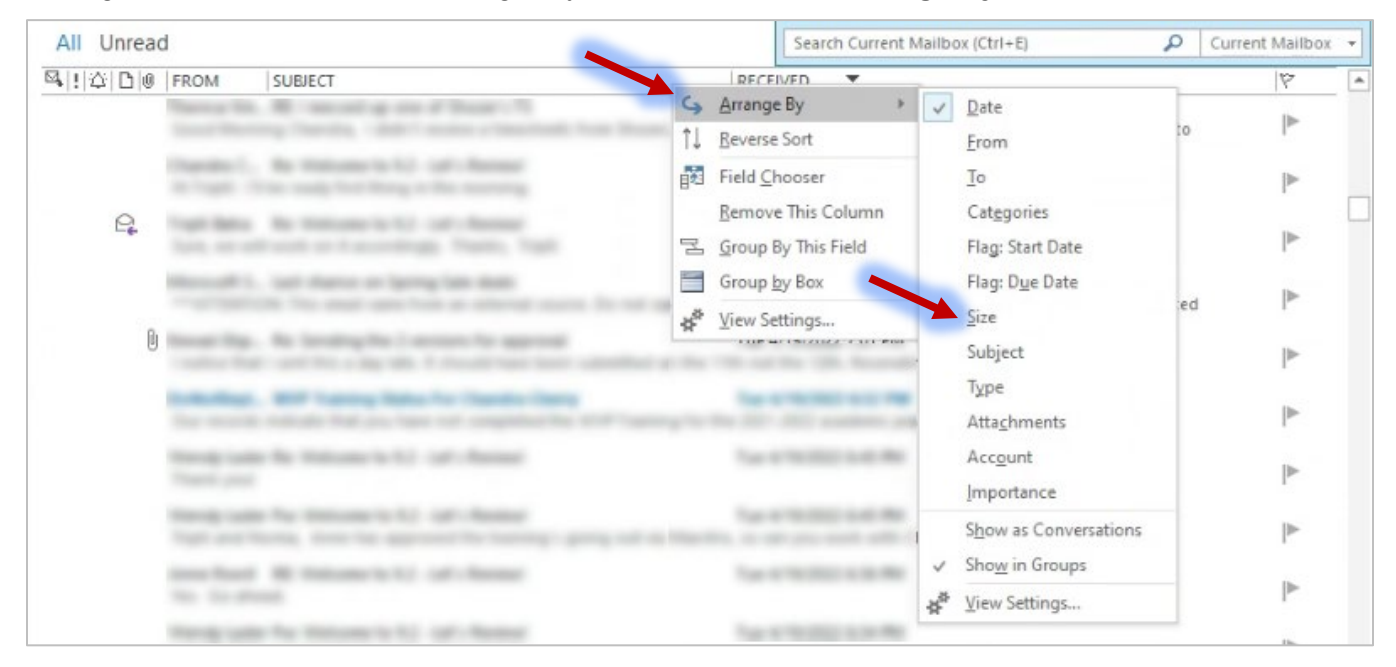

3. Your emails will be sorted into size-based categories – you will be able to expand and collapse each category as needed.

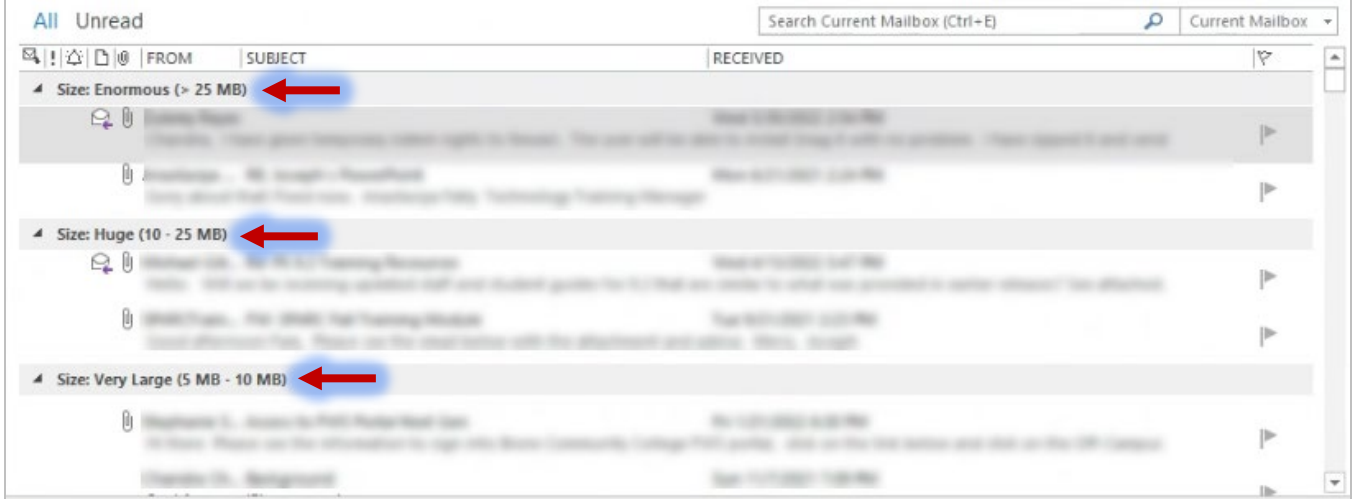

- 4. Go through your emails in the **Enormous, Huge,** and **Very Large** categories and delete all unnecessary emails. You can also save and delete attachments without deleting the actual email (see page 3).
- 5. To return back to your default chronological view, right-click on the column headings, select **Arrange By** and select **Date**.

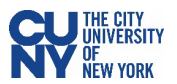

### **Filter by Emails with Attachments [Outlook 365, 2021]**

- 1. Open your Outlook desktop client.
- 2. Click into your Search Bar. You will see your recent search history as well as suggested actions.
- 3. Click on the Advanced Find arrow on the right side of the search bar.

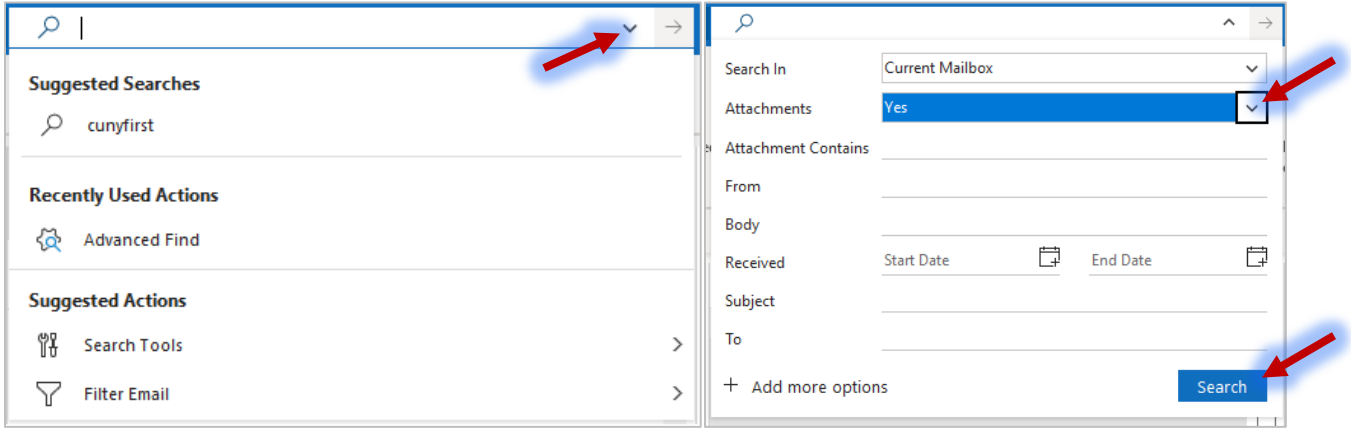

- 4. In the **Attachments** field, select **Yes** from the dropdown menu.
- 5. Click the **Search** button.

 $\overline{\phantom{a}}$ 

6. You can sort the search results as you would normally sort your emails.

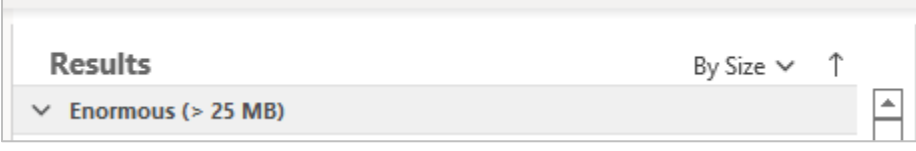

## **Filter by Emails with Attachments [Outlook 2016]**

- 1. Open your Outlook desktop client.
- 2. In the **Home** ribbon menu click **Filter Email** and select **Has Attachments.**

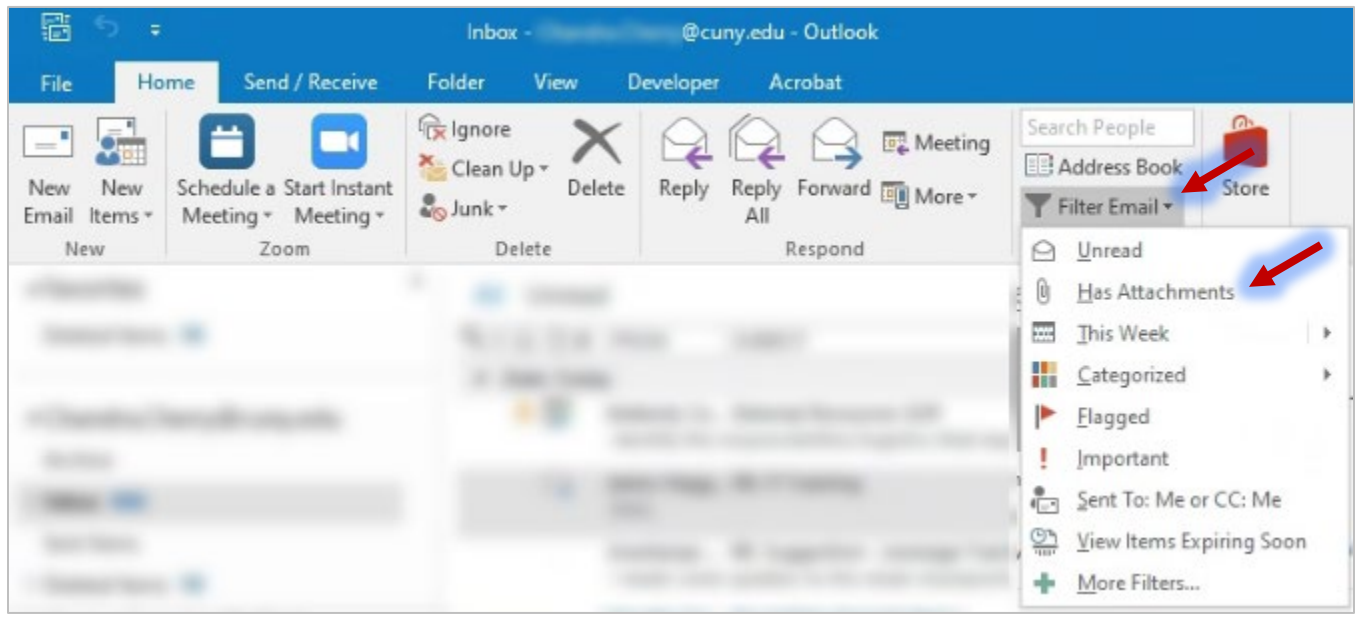

3. You can sort the search results as you would normally sort your emails.

#### **Remove Attachments without Deleting the Associated Email**

Last updated May 11, 2022 **Page 4** 

- 1. Open the email with the attachment.
- 2. Click the dropdown arrow next to the attachment name.
- 3. Before removing the attachment, you can
	- **Save As** to select a folder on your computer where you would like to save the file;
	- **Save All Attachments** to select a folder on your computer where you would like to save all attachments from this particular email message;
	- **Upload** to save the attachment in one of the cloud storage solutions you have available on your computer, such as OneDrive (not available in Outlook 2016).
- 4. Once you have backed up your attachment, you can click **Remove Attachment** to delete the attachment.

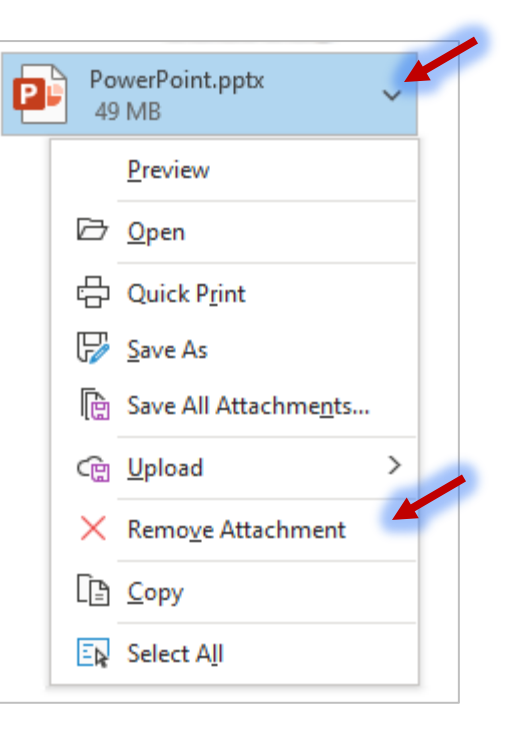

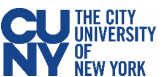